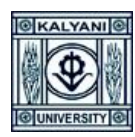

## **USER MANUAL OF STUDENT FEES PAYMENT**

Go t[o https://admissiondodl.klyuniv.ac.in/ >](https://admissiondodl.klyuniv.ac.in/) Click on **'Student Login for Admission'** > Click on **Login** Button with your UserName & Password> To select '**Fees Payment** ' option, click on Button > **Click here to Admission Payment** > Choose your **Seat Choice preference** > Submit **OTP** > Click on "**Make Payment**" Button > Verify Fees Details and Click on '**Pay & Submit**' Button > Choose your preferable payment option > Click on '**Make Payment**' > Following the payment procedure to get the Money Receipt

- Go to **<https://admissiondodl.klyuniv.ac.in/>**
- Click on **Student Login for Admission** Button
- Click on **Login** button

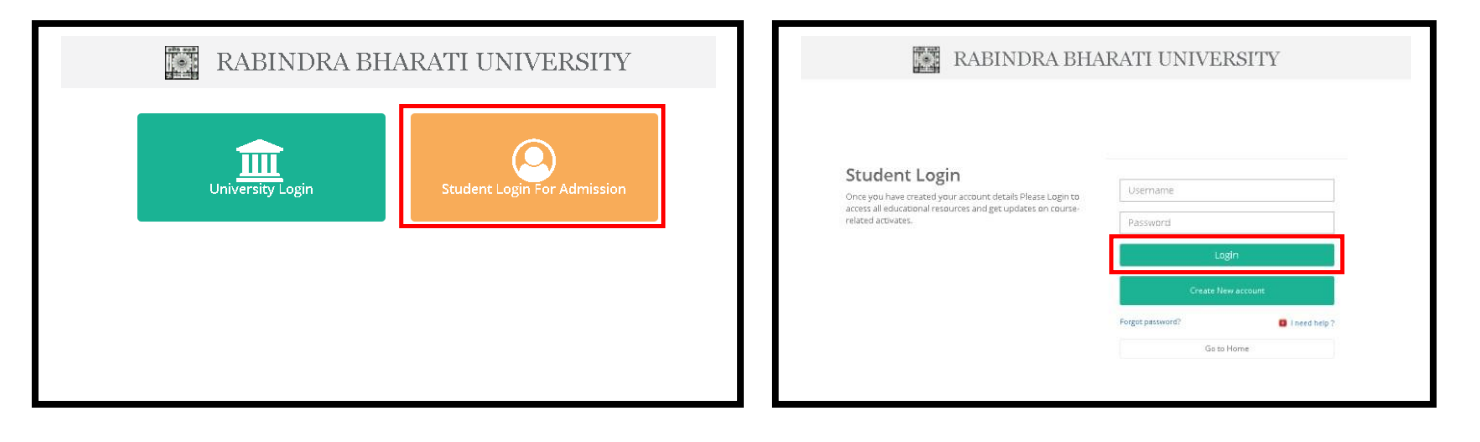

Click on the **"Click Here to Admission Payment"** Link

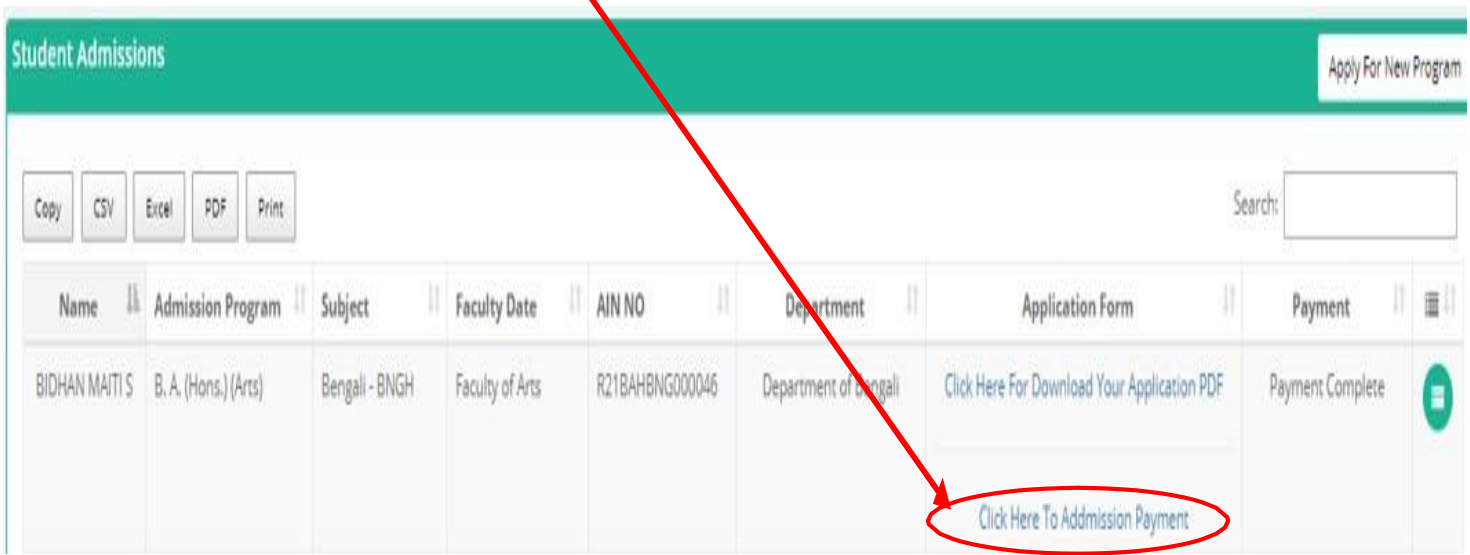

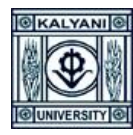

 Choose your **Seat Choice preference** by clicking the drop down menu button and click on **Next** Button.

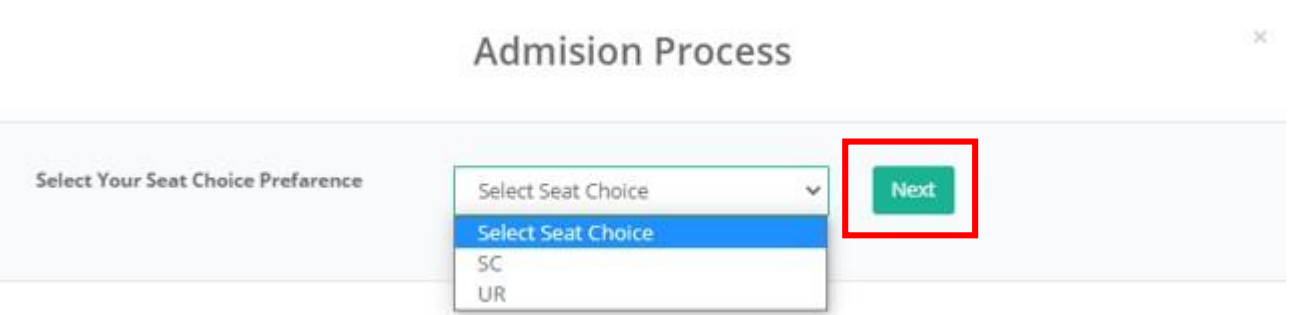

 $\checkmark$  An OTP will send to your registered Mobile Number, please put the OTP and Click on "**SUBMIT**" Button.

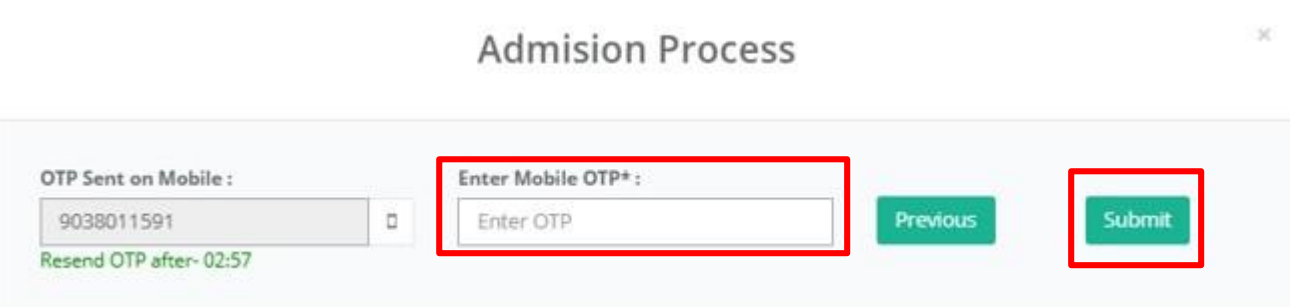

 $\checkmark$  Please Note: After you choose your preference it will save your record automatically. If you reopen the application, the page will redirect to the below pop up link. You must click on the "**Click Here To Go ToAdmission Payment Page**" button for further process.

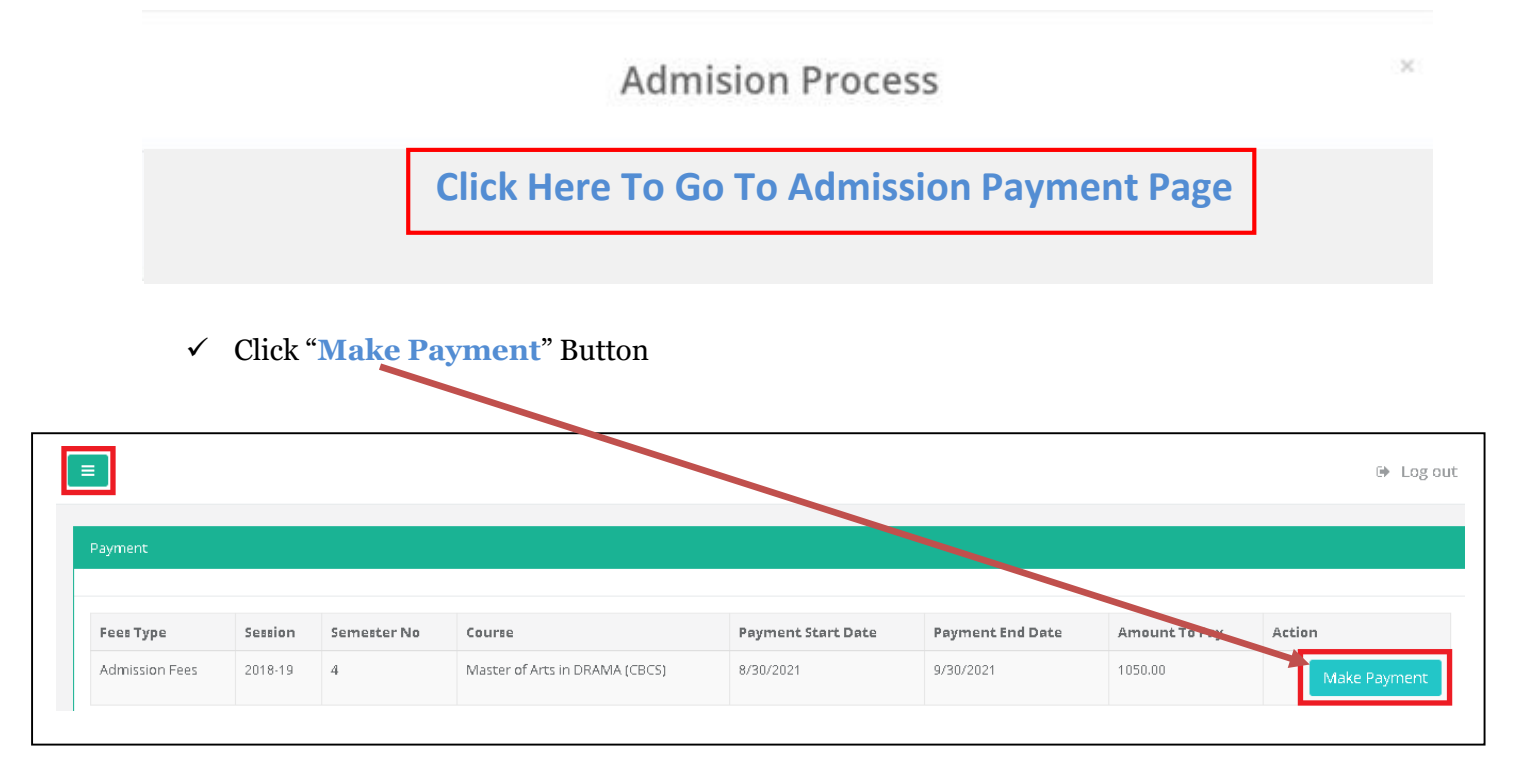

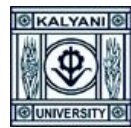

## **Kalyani University (DODL)**

 Click on **Pay & Submit** Button, to get following payment option. Select you preferable option and Make accordingly.

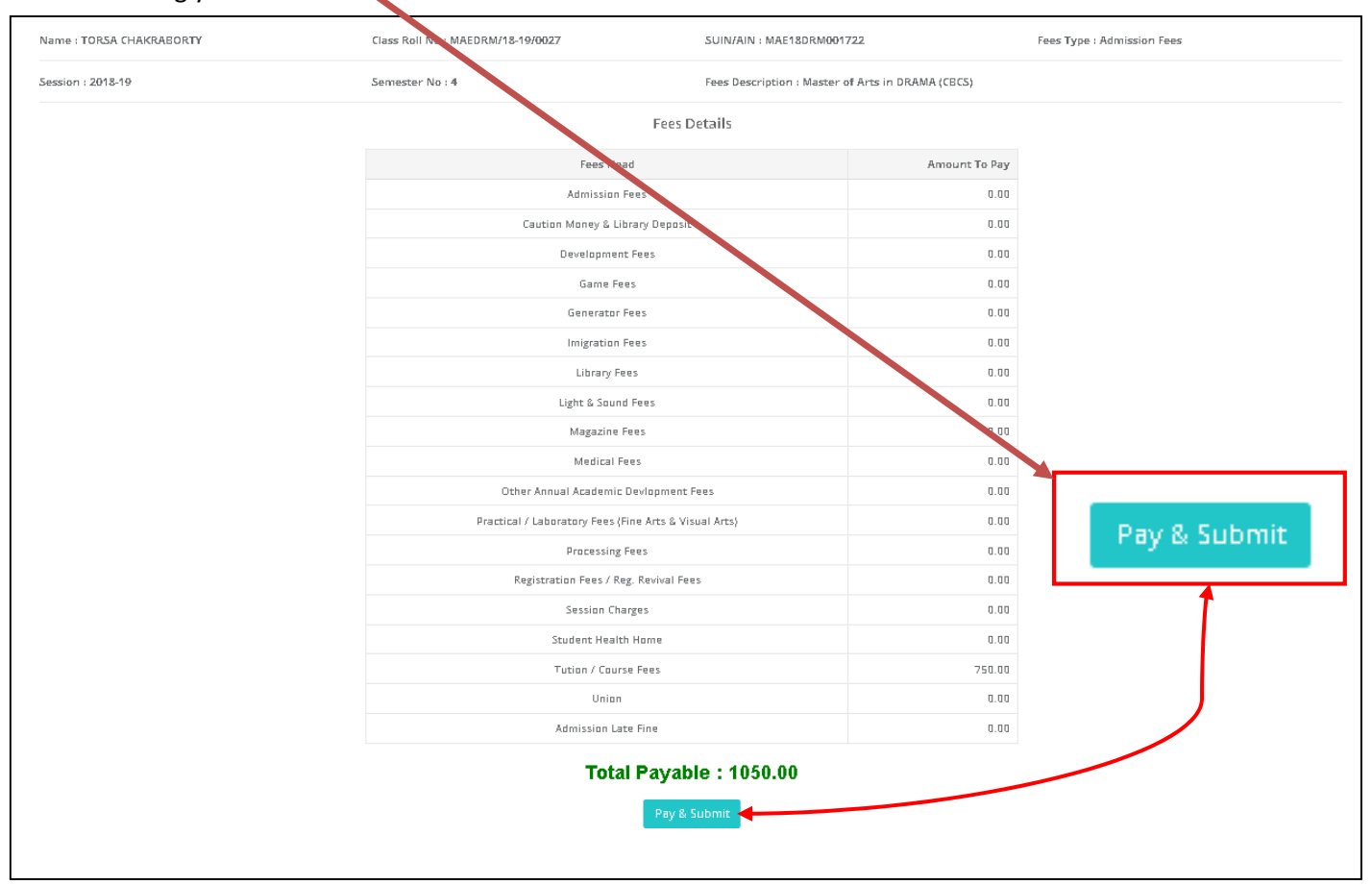

 $\checkmark$  Pay as per your convenient Payment Mode and you will get the following confirmation Pop-Up of Successful Payment.

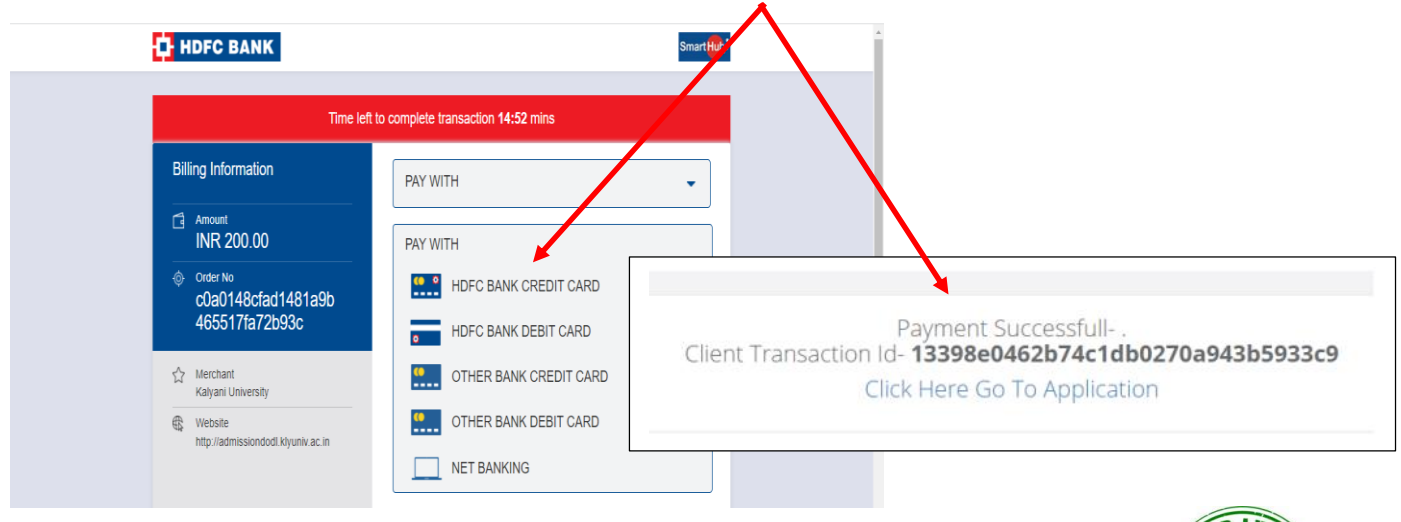

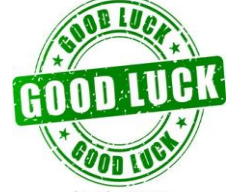